# Quizlet – An Useful Tool for English Teaching

By Sarah Hsieh

這個月的每月一網要介紹如何製作 Quizlet 單字卡及如何有效應用 Quizlet 在英語教學上。

## **(**一**)** 如何製作 **Quizlet?**

- 1. 先進入 quizlet 網站: <https://quizlet.com/>
- 2. 請先 sign up
- 3. 請 sign in

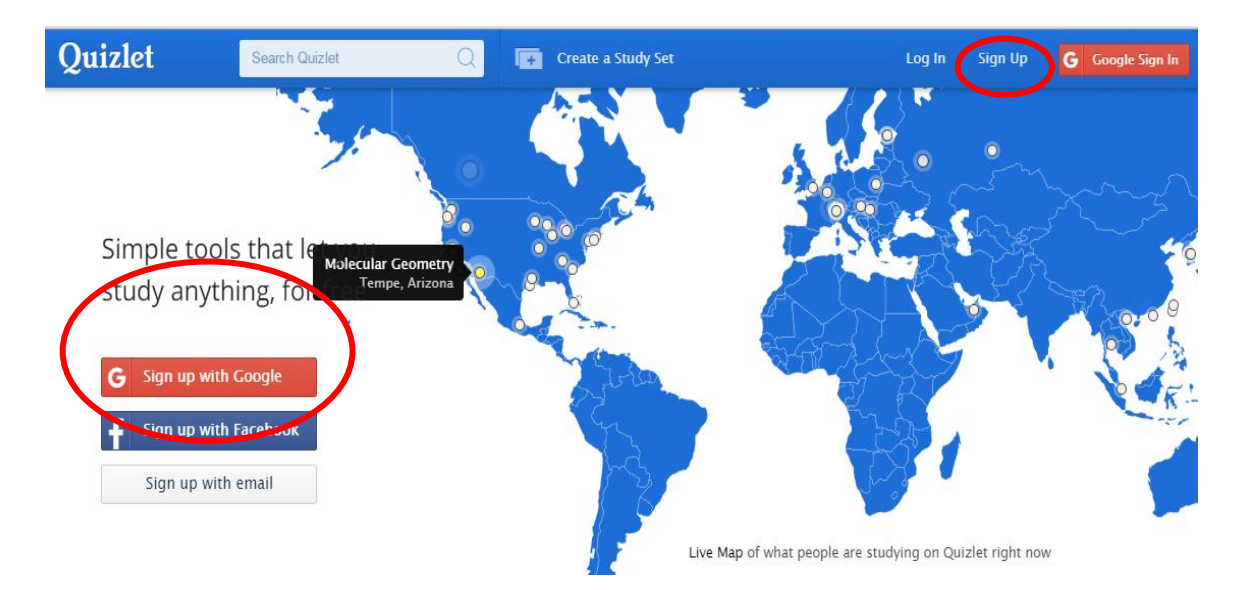

4. 要自行製作字母卡,請按 Create a Study Set (pic1)

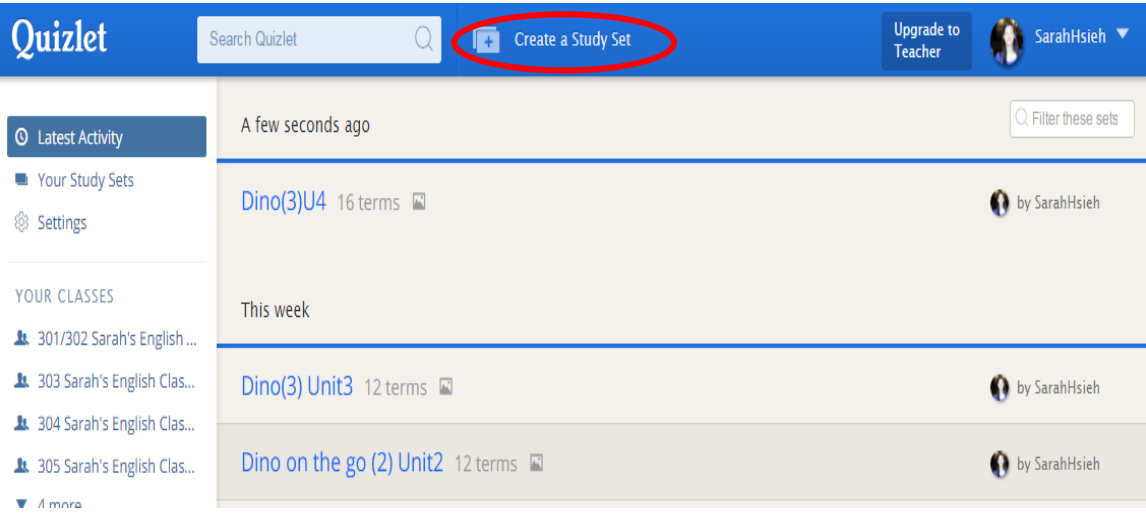

- (1) 請輸入 Set title (pic2)
- (2) 在 Terms 輸入 英文單字, 記得選擇 English (Choose language 則可以學習其他語言)
- (3) 在 Definitions 輸入 中文定義, 請選擇中文繁體
- (4) 中文定義也可選擇按 in入照片,或按 4 可找現成的定義
- (5) 輸入完成後按 Create, 即完成
- (6) Visible to everyone 及 Editable by just me 為預設程式, 可以自行修改

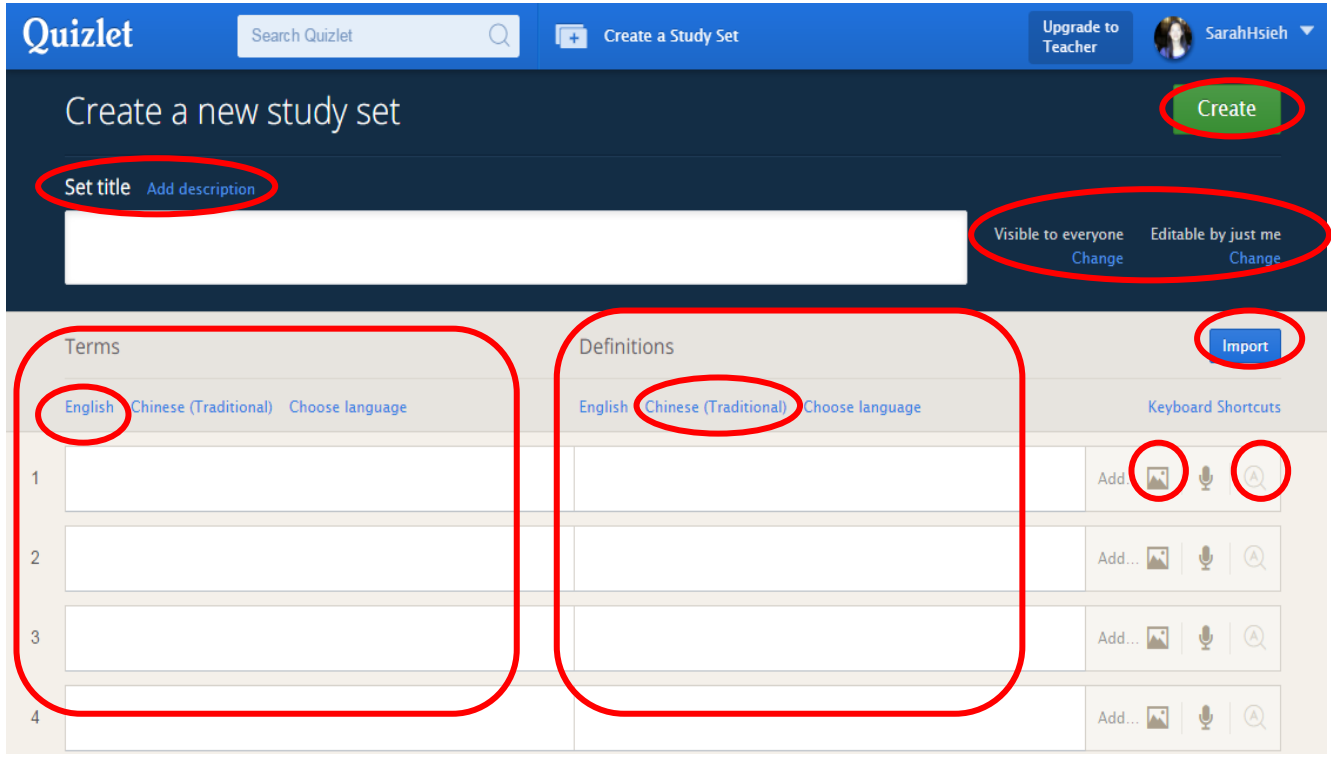

(pic 2)

- 5. 若有大量資料需輸入,可運用 word, excel 等檔案做匯入,
	- (1) 點選上方 (Import ), 會出現下方 Pic3 畫面
	- (2) 將 excel 檔的中英對照內容 copy 後貼在下方空白處,會出現 pic4 畫面,點 import

terms,則完成匯入,回到 pic 2 畫面。

- (3) 再點選 Create, 即完成
- (4) 請連結 Pic5 的網址,即可看到成果 [https://quizlet.com/\\_1rtu0x](https://quizlet.com/_1rtu0x)

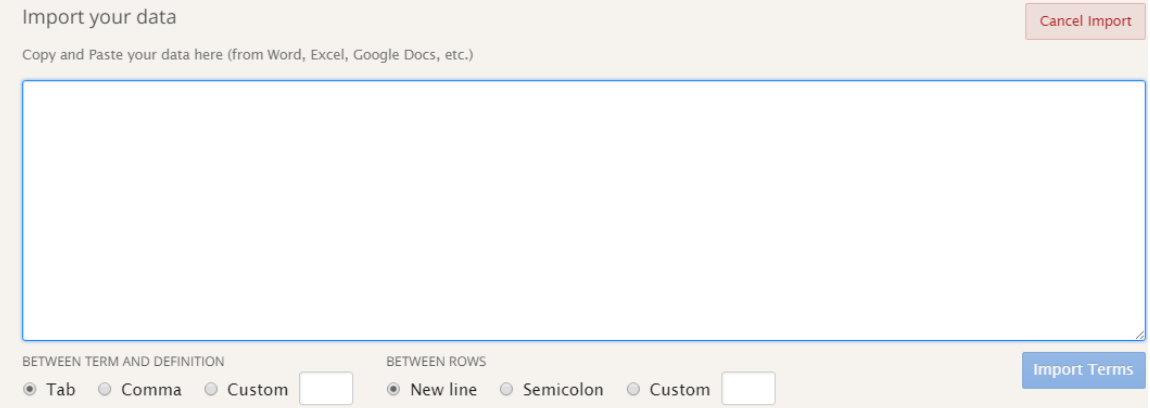

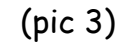

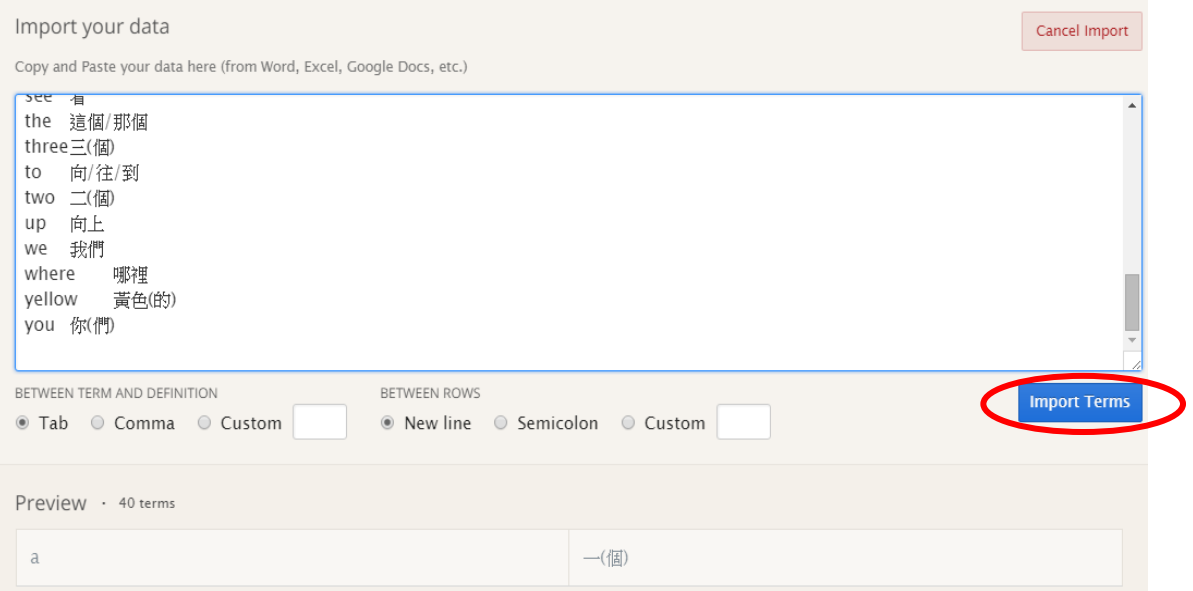

(pic 4)

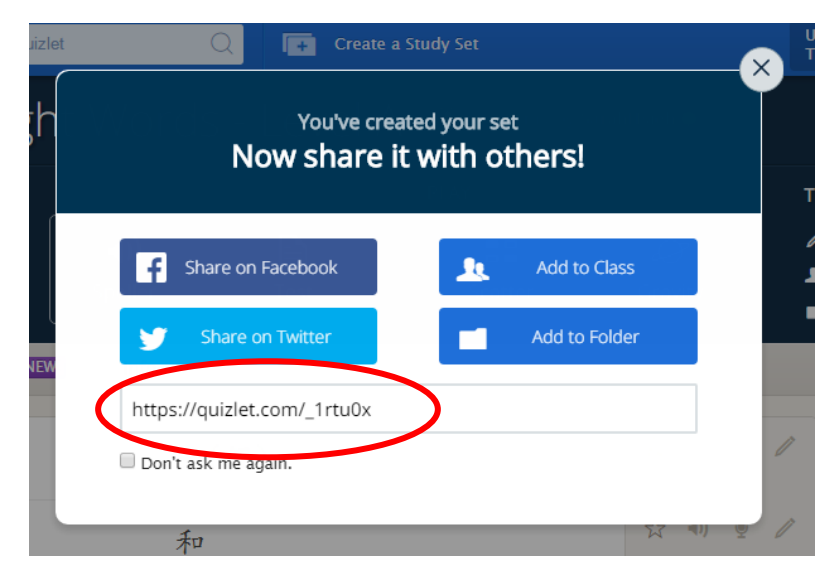

(pic 5)

6. 檔案完成後,若要修改可點選檔案後,會出現 pic6 畫面,點選右方 Edit,會出現 pic7 畫面,

就可以再行編輯,若想將中、英文欄位互相對調,可點選 <sup>二 </sup> (pic7)<sup>,</sup>電腦會立即掉換,記 得完成後再按 done 即完成。

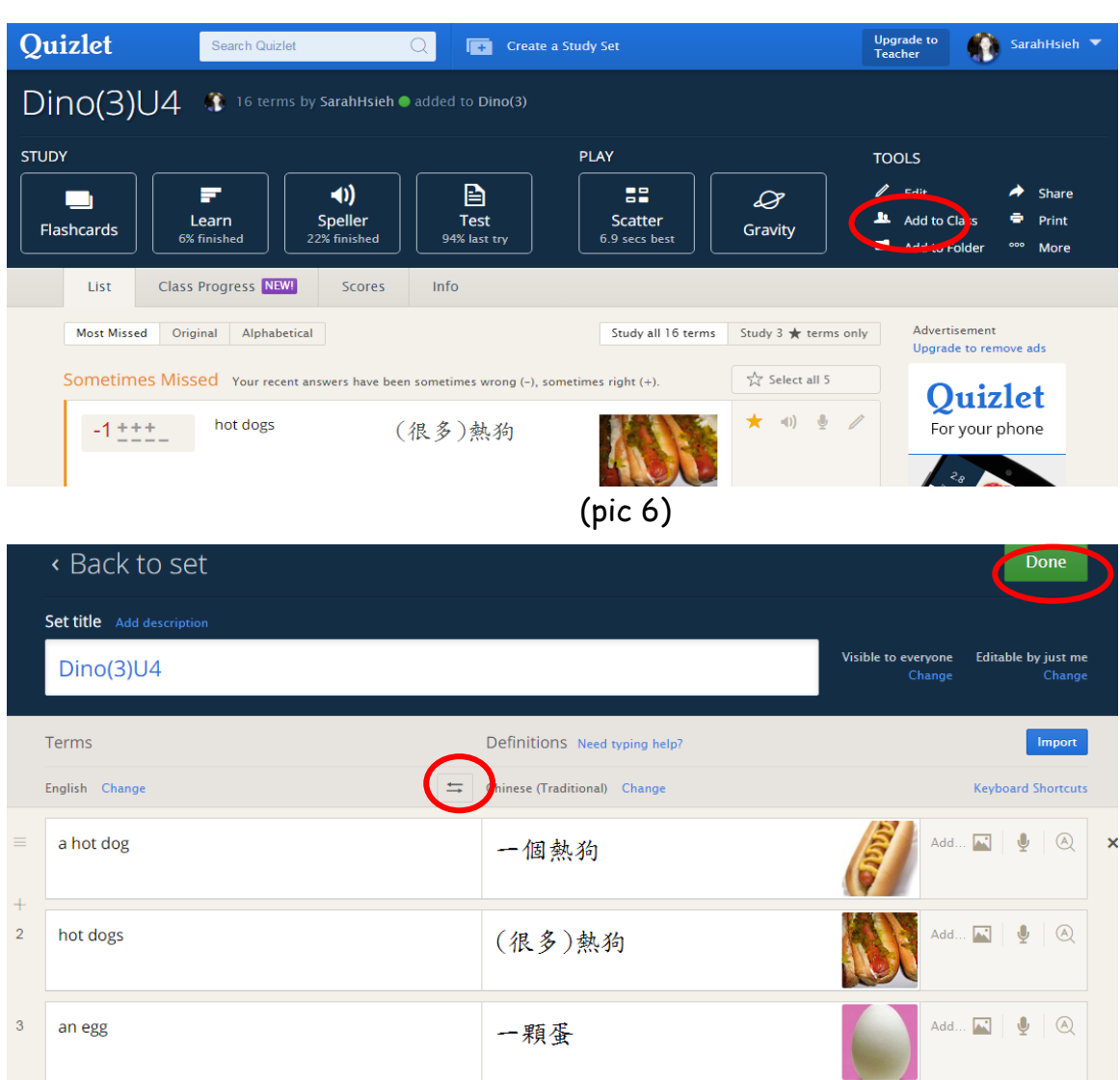

(pic 7)

(很多)蛋

Add... <mark>★</mark> | ↓ | ④

7. 你也可以在 quizlet 裡搜尋別人已完成的單字庫,進行使用或改編

(1)在 Search Quizlet,打出關鍵字,即可搜尋相關字庫

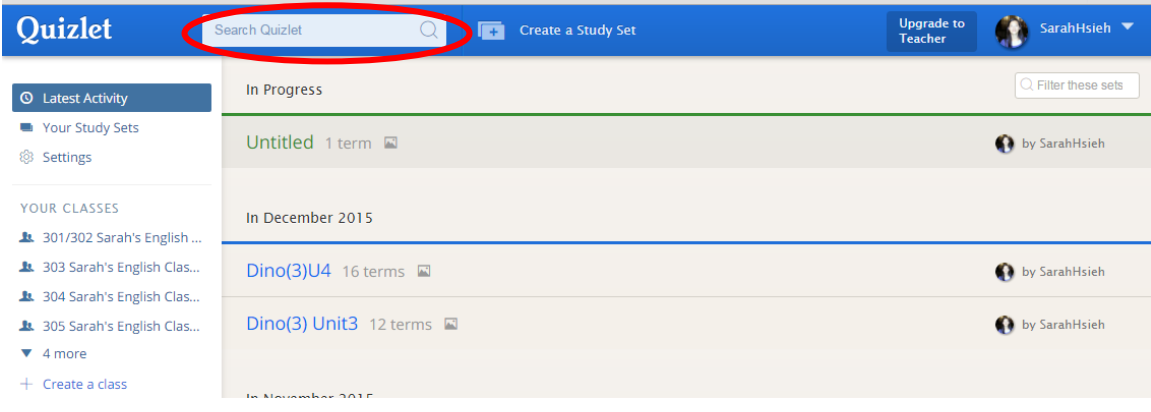

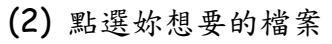

eggs  $\overline{4}$ 

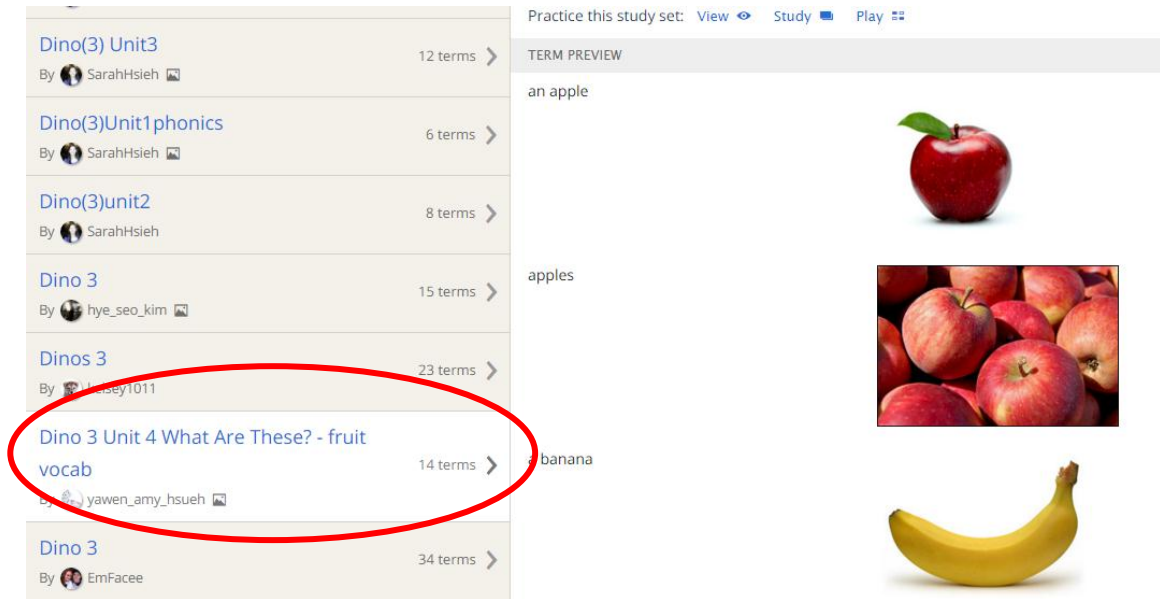

(3) 在右邊 Tools 中點選 copy 功能, 即會進入修改模式, 可進行修改, 修改完後按 create, 即可成為自己的單字檔

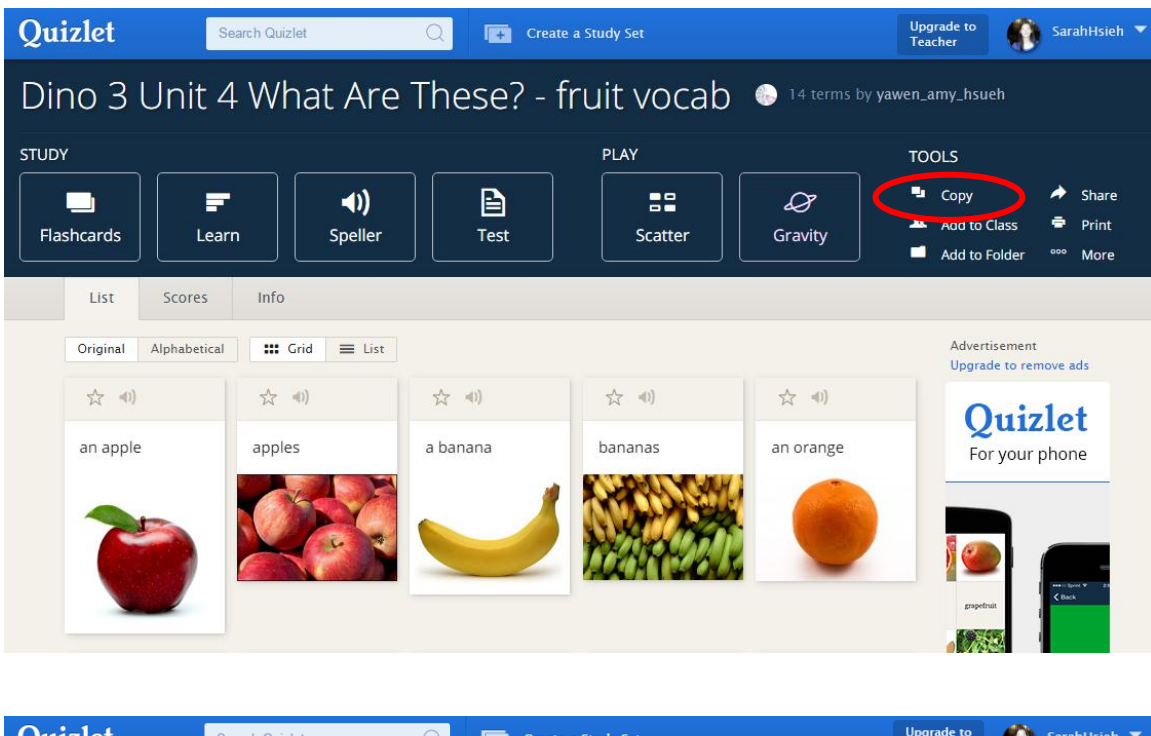

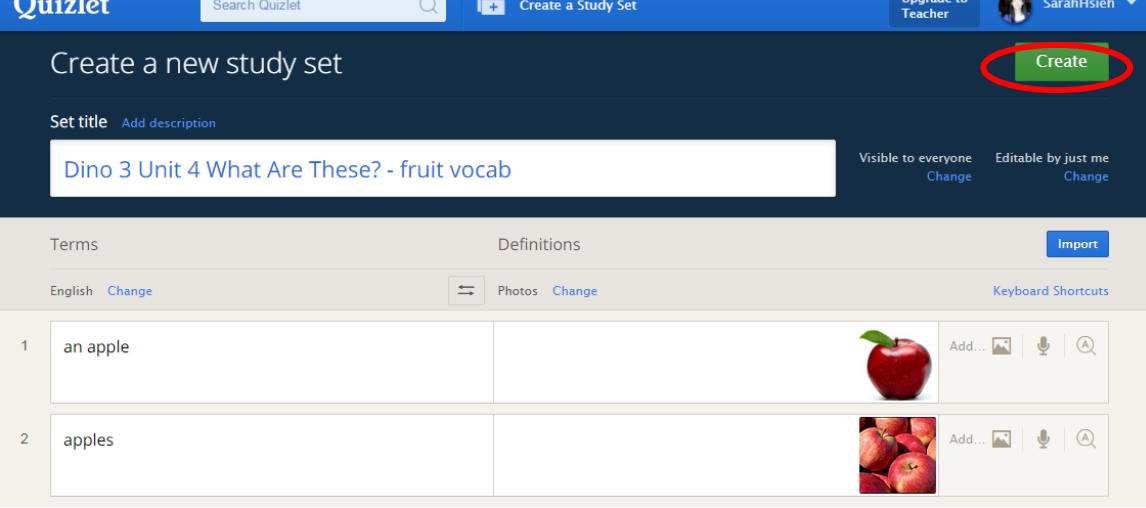

## **(**二**)** 如何有效應用 **Quizlet** 在英語教學上

學生要登入 Quizlet 需有自己的 email 帳號, 請學生運用自己的 smail 即可

1. 老師可以設定班級,請學生加入自己的班級,老師可將自己設的 Study Set 放置在班級內,

學生即可在家自學,學生可選擇 Your Study Sets 中老師指定的課程內容,進行練習。老師 可看到學生的練習成果。

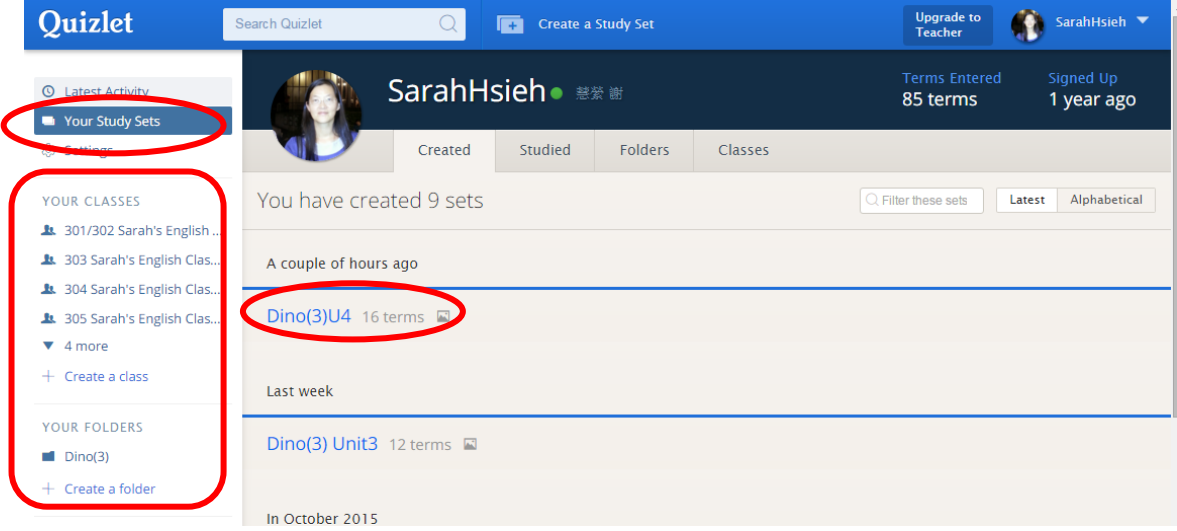

2. 遊戲學英文單字

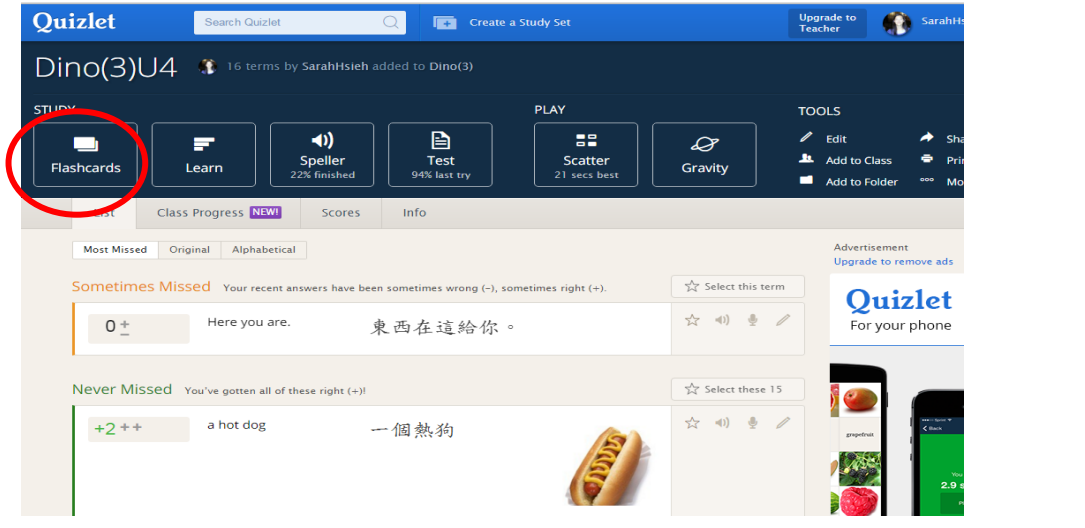

(1) 點選 Flashcards, 會自動播放發音,可選擇 Click to flip, 或 <mark>\*</mark> 至下一張

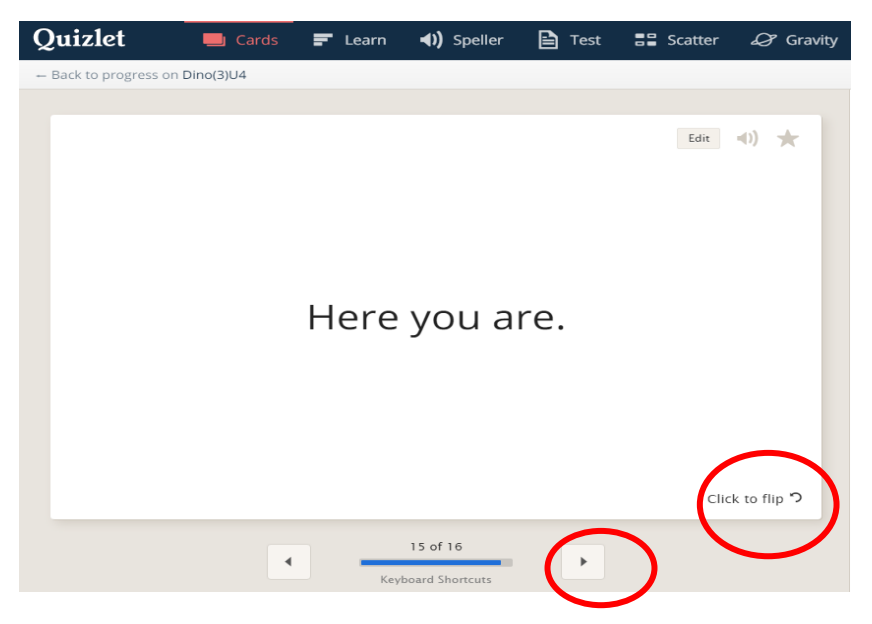

(2) 點選 Learn, 會出現中翻英的題目

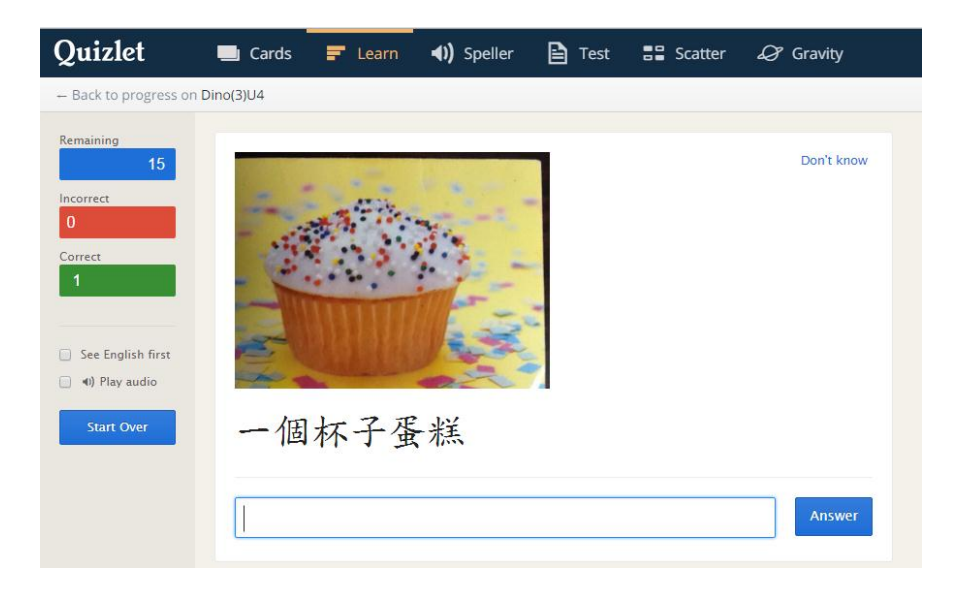

(3) 點選 Speller, 也是中翻英的題目,但有唸出英文

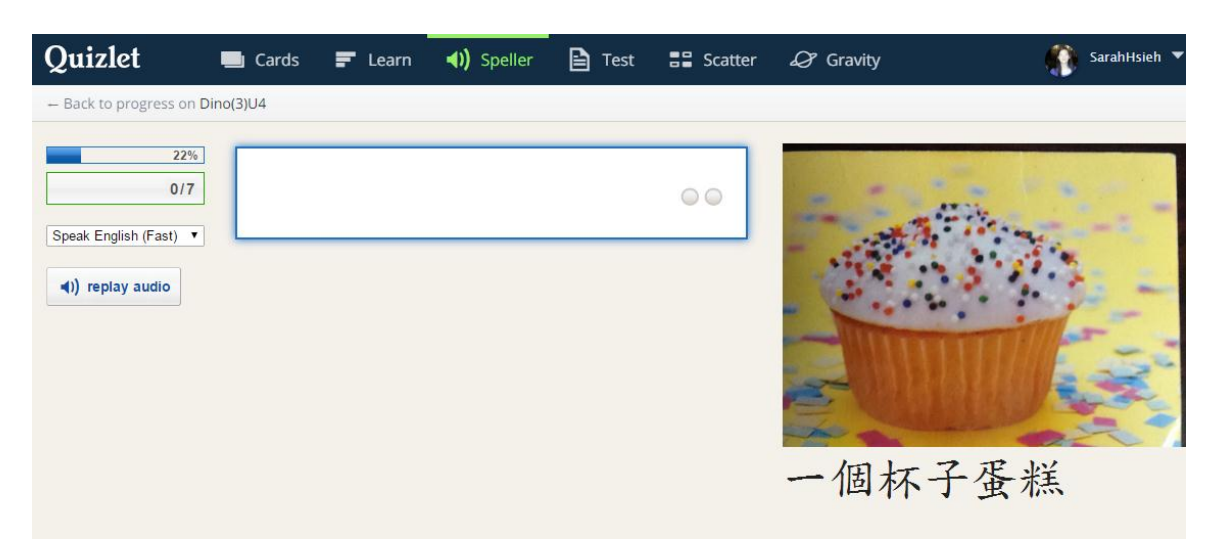

#### (4) 點選 test,則有翻譯及選擇題出現

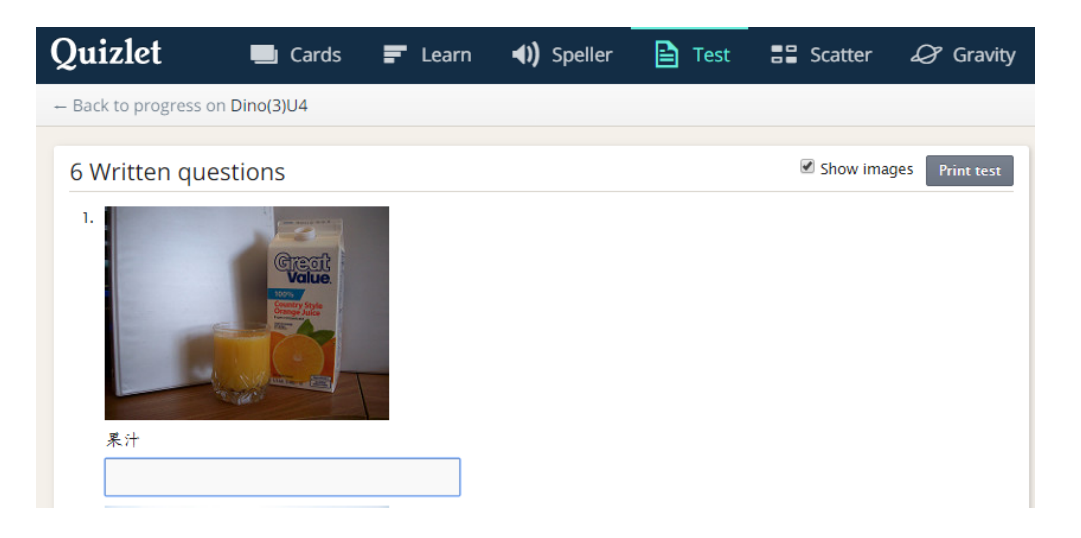

#### 5 Multiple choice questions

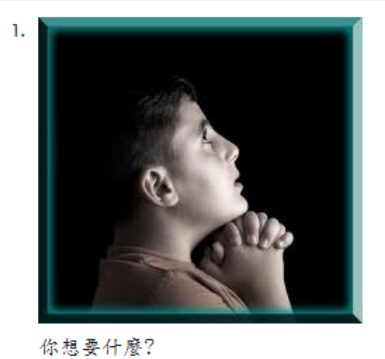

a.  $\bigcirc$  Here you are.

b. O hot dogs

- c. O What do you want?
- d.  $\bigcirc$  I want a hot dog.

### (5) 選擇 Scatter,是以配對遊戲做練習, 旁邊有計時器

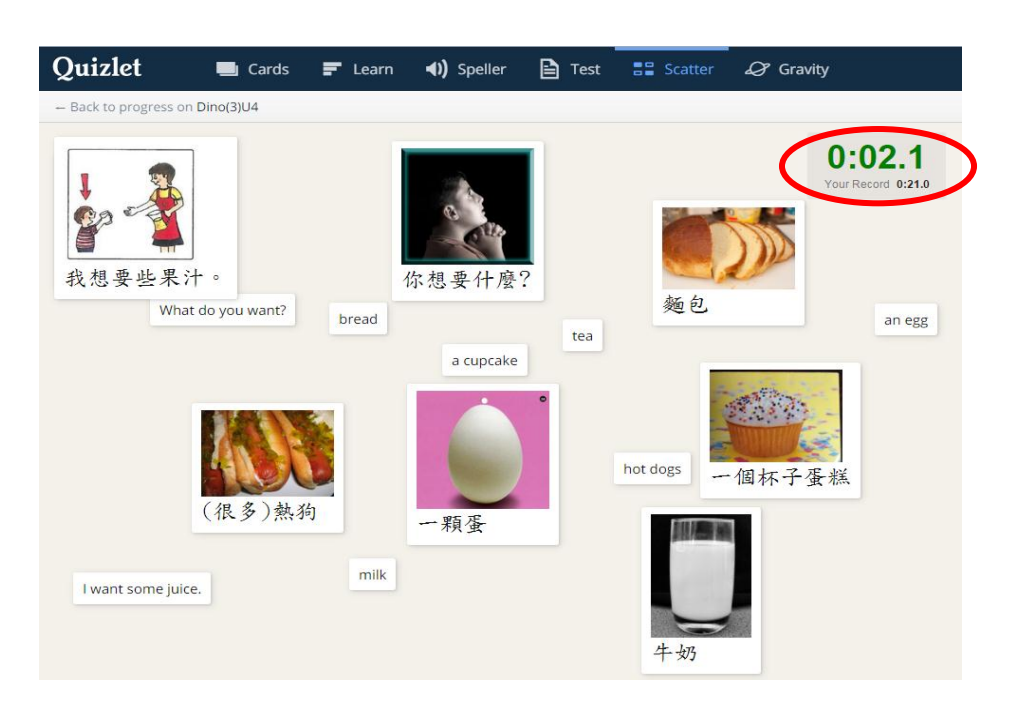

(6) 選擇 gravity, 則是以遊戲來進行 spelling ,請記得選 start with Chinese,才會是中

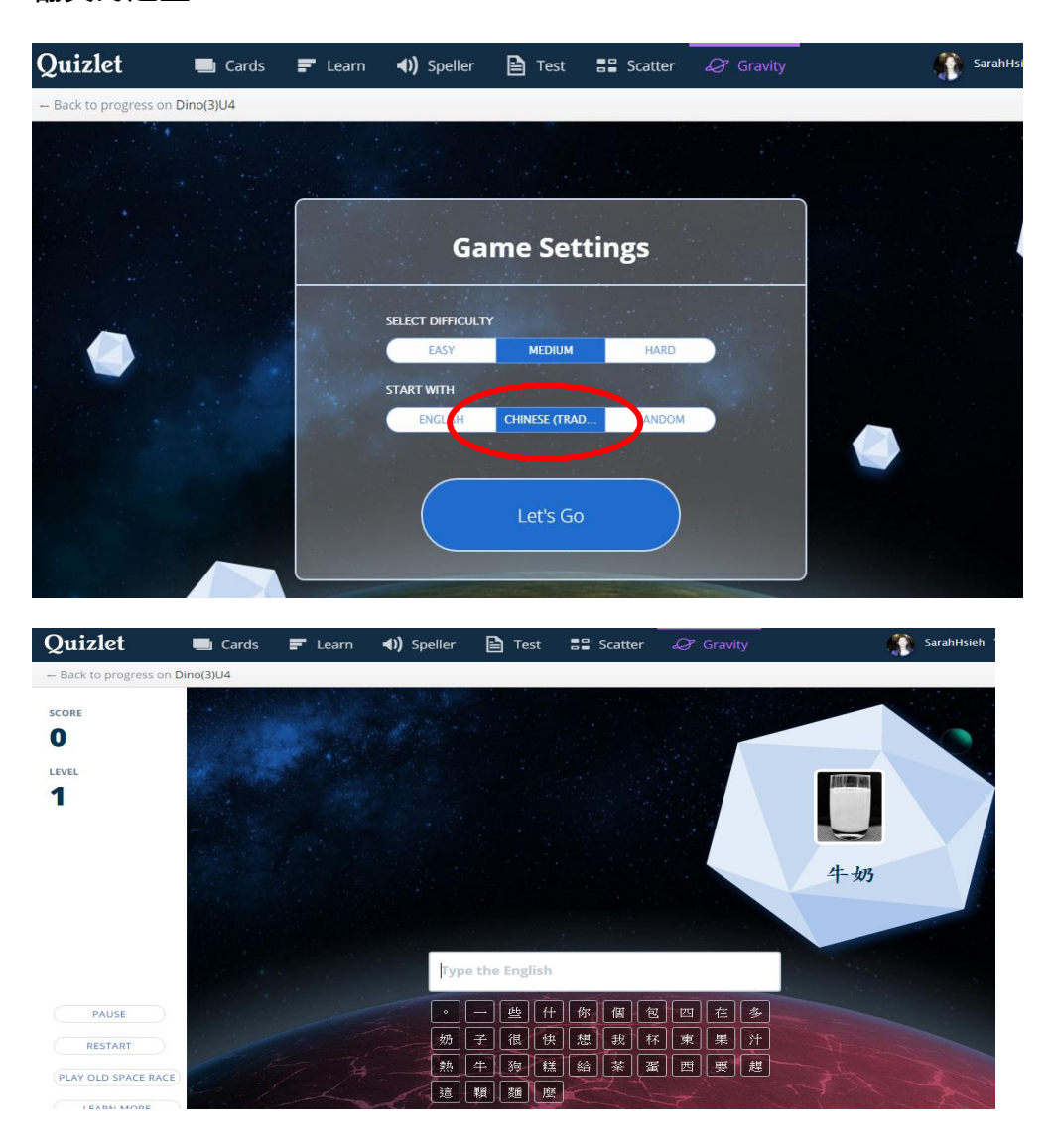

翻英的題型

責任編輯: Joanne, Sarah